# **ЛАБОРАТОРНАЯ РАБОТА №1**

Разработка мобильных приложений

**Аннотация:** Лабораторная работа знакомит с необходимым инструментарием для разработки Android-приложений. На простых примерах будет разобрана структура типичного приложения, показана работа с графикой и GPS. Также будет освоена работа с эмулятором.

## **2.1. Цель лабораторной работы**

• Познакомиться с инструментами разработки Android-приложений.

 На примере простейших программ разобрать структуру типичного Android-приложения.

Научиться запускать приложение на эмуляторе.

## **2.2. План лабораторной работы**

Создать эмулятор.

 Разобрать следующие приложения, запустить их на эмуляторе и выполнить для каждого примера дополнительное задание:

- 1. Hello, World!
- 2. Работа с кнопками
- 3. Работа с анимацией
- 4. Работа с GPS

## **2.3. Необходимое программное обеспечение**

- Java Development Kit
- Android Studio
- Android SDK

## **2.4. Инструкции по выполнению лабораторной работы**

Работа над приложениями 2-4 начинается с подготовленных проектов в рабочую среду (Workspace). Импорт осуществляется следующим образом:

**File -> New -> NewProject** (в форме выбирается шаблон проекта)

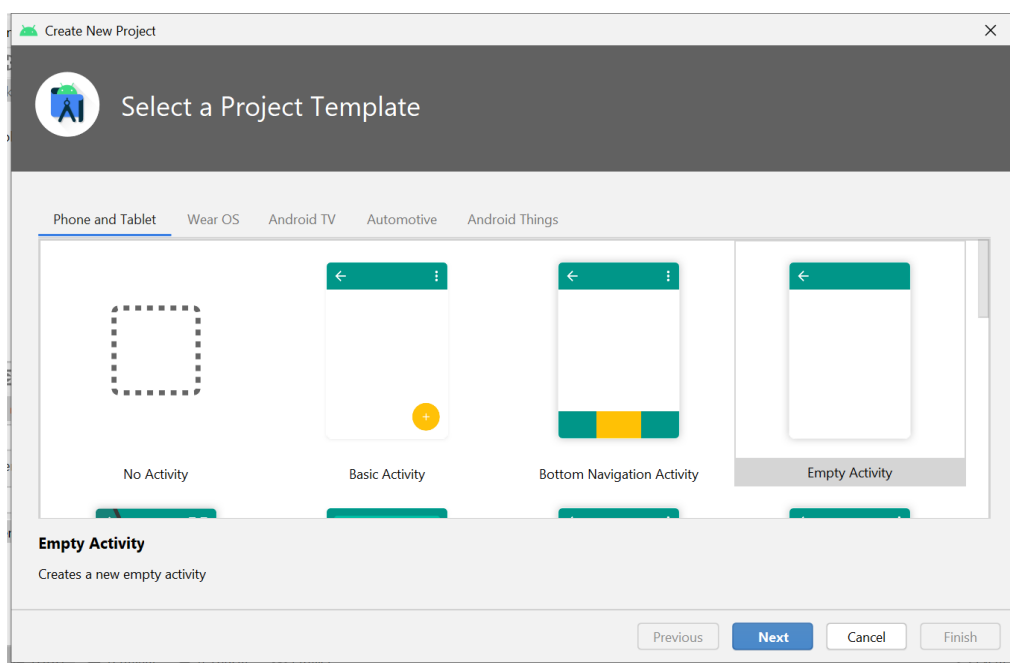

 Далее указывается директория, в которой находится проект и пример копируется в рабочую среду

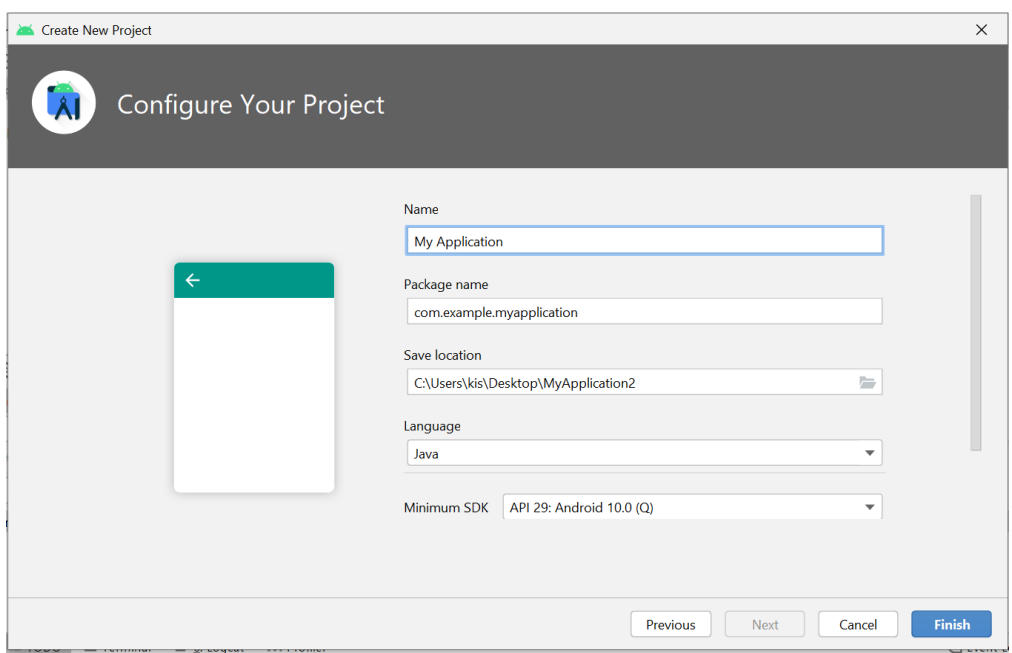

И создается проект

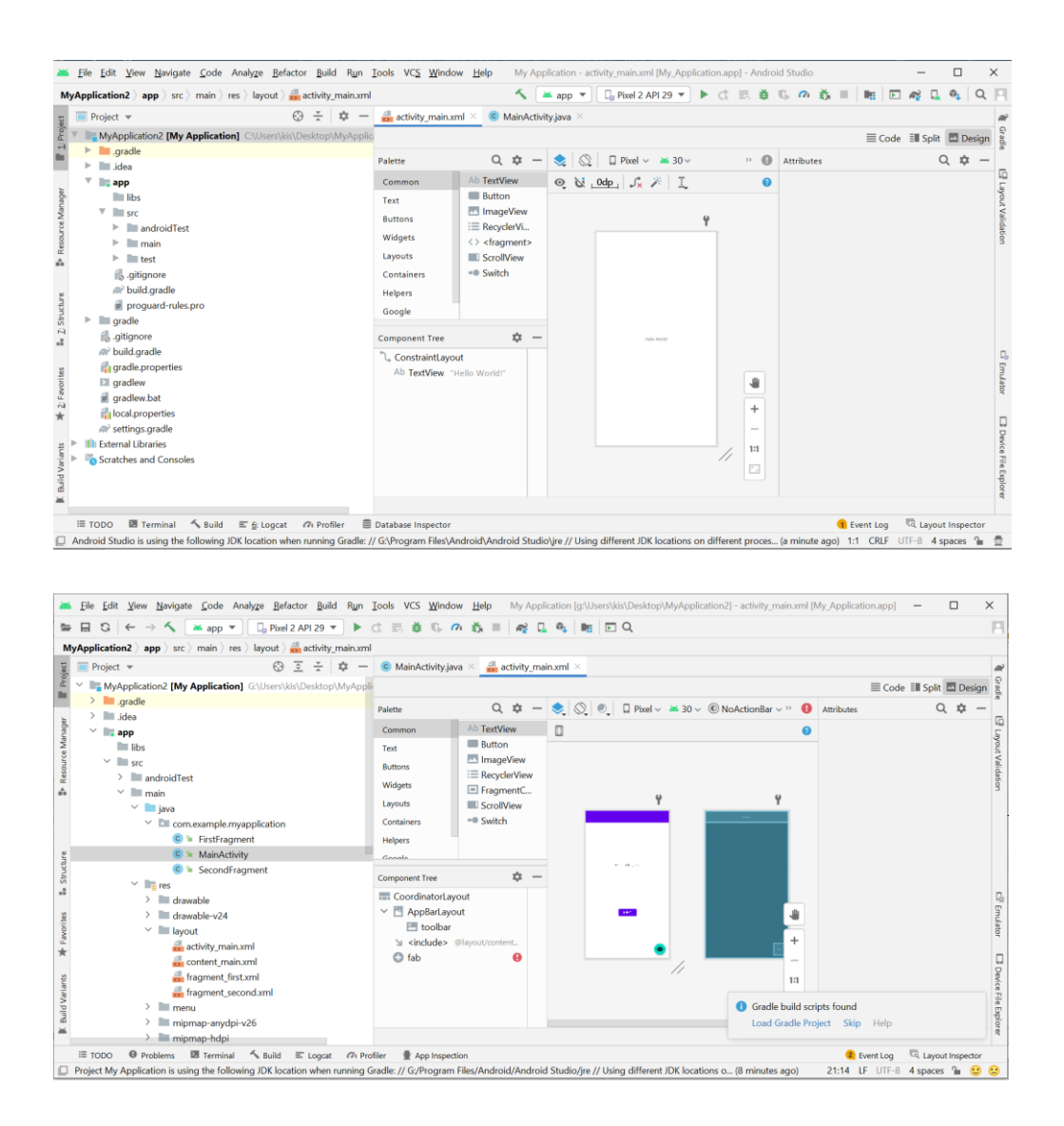

## **2.4.1. Создание и настройка эмулятора**

Запустите Android Virtual Devices Manager: Window -> AVD Manger.

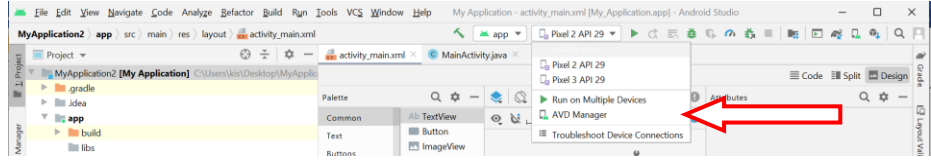

• Создайте новое виртуальное устройство (Create Virtual Device).

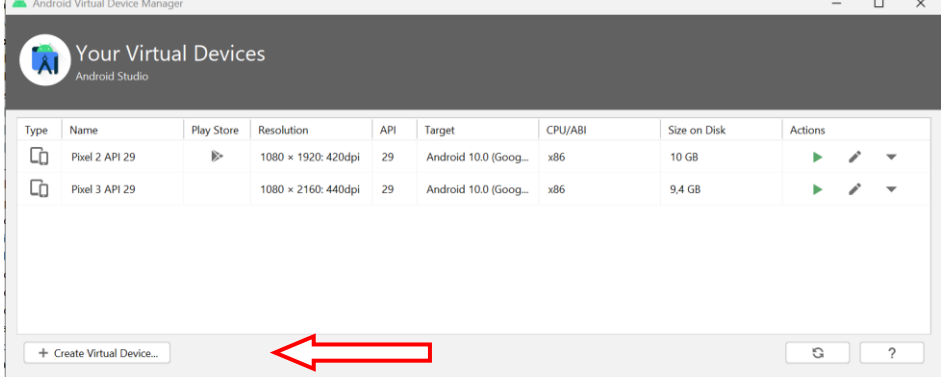

 Настройте эмулятор: задайте название новому устройству, выберите целевую платформу Intel Atom x86 (по желанию можно задать объем SD-карты) и нажмите Create AVD ( $\overline{Pnc 2.1}$ ).

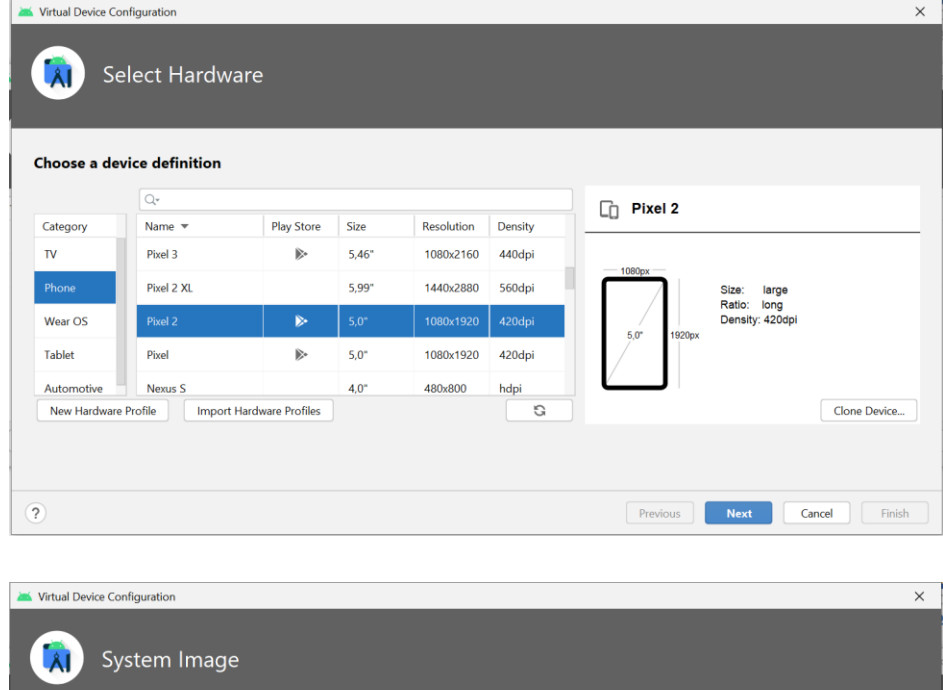

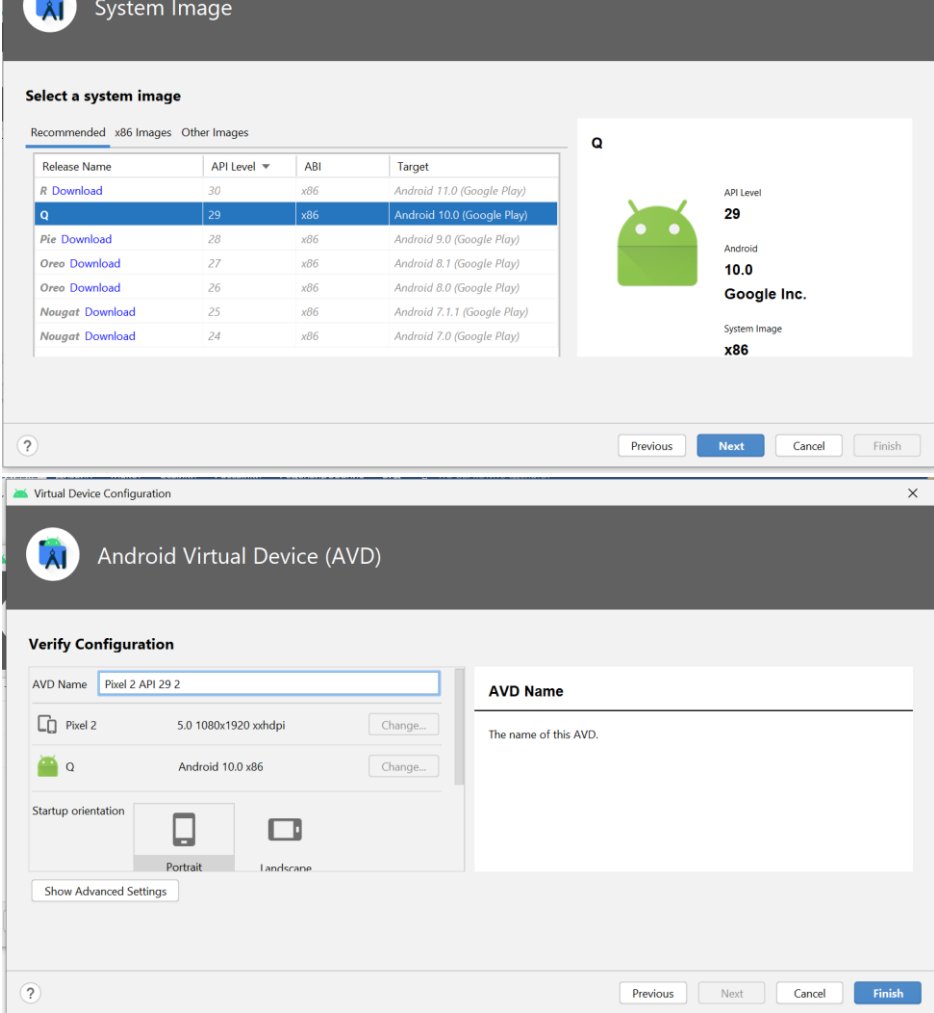

| $\times$<br>$\Box$<br>Android Virtual Device Manager<br>-<br><b>Your Virtual Devices</b><br><b>Android Studio</b> |                         |                   |                     |     |                    |         |              |         |  |                          |
|----------------------------------------------------------------------------------------------------|-------------------------|-------------------|---------------------|-----|--------------------|---------|--------------|---------|--|--------------------------|
| Type                                                                                                    | Name                    | <b>Play Store</b> | Resolution          | API | Target             | CPU/ABI | Size on Disk | Actions |  |                          |
| Cà                                                                                                    | Pixel 2 API 29          | ▶                 | 1080 × 1920: 420dpi | 29  | Android 10.0 (Goog | x86     | 10 GB        |         |  | ▼                        |
| Cò                                                                                                    | <b>Pixel 2 API 29 2</b> | $\triangleright$  | 1080 × 1920: 420dpi | 29  | Android 10.0 (Goog | x86     | 513 MB       | ь       |  | ▼                        |
| Cà                                                                                                    | Pixel 3 API 29          |                   | 1080 × 2160: 440dpi | 29  | Android 10.0 (Goog | x86     | 9,4 GB       |         |  |                          |
|                                                                                                    | + Create Virtual Device |                   |                     |     |                    |         |              | C       |  | $\overline{\phantom{0}}$ |

**Рис. 2.1.** Настройка эмулятора

Созданный эмулятор появится в списке виртуальных устройств.

# **2.4.2. Hello, World!**

 $\bullet$ 

 Создайте новый проект: **File -> New -> Project -> Android Application Project**

 Осуществите необходимые настройки проекта: задайте название, выберите SDK, по желанию можно нарисовать иконку своего приложения [\(Рис](https://www.intuit.ru/studies/courses/4462/988/lecture/14989?page=1#image.2.2)   $2.2$ ).

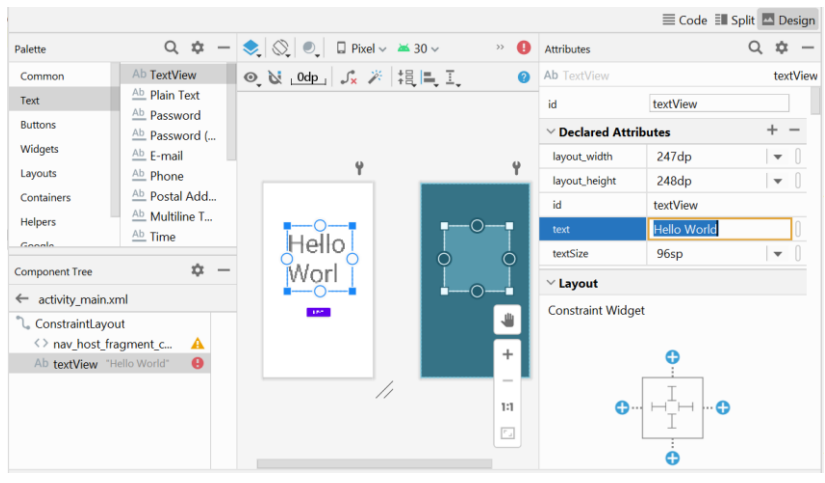

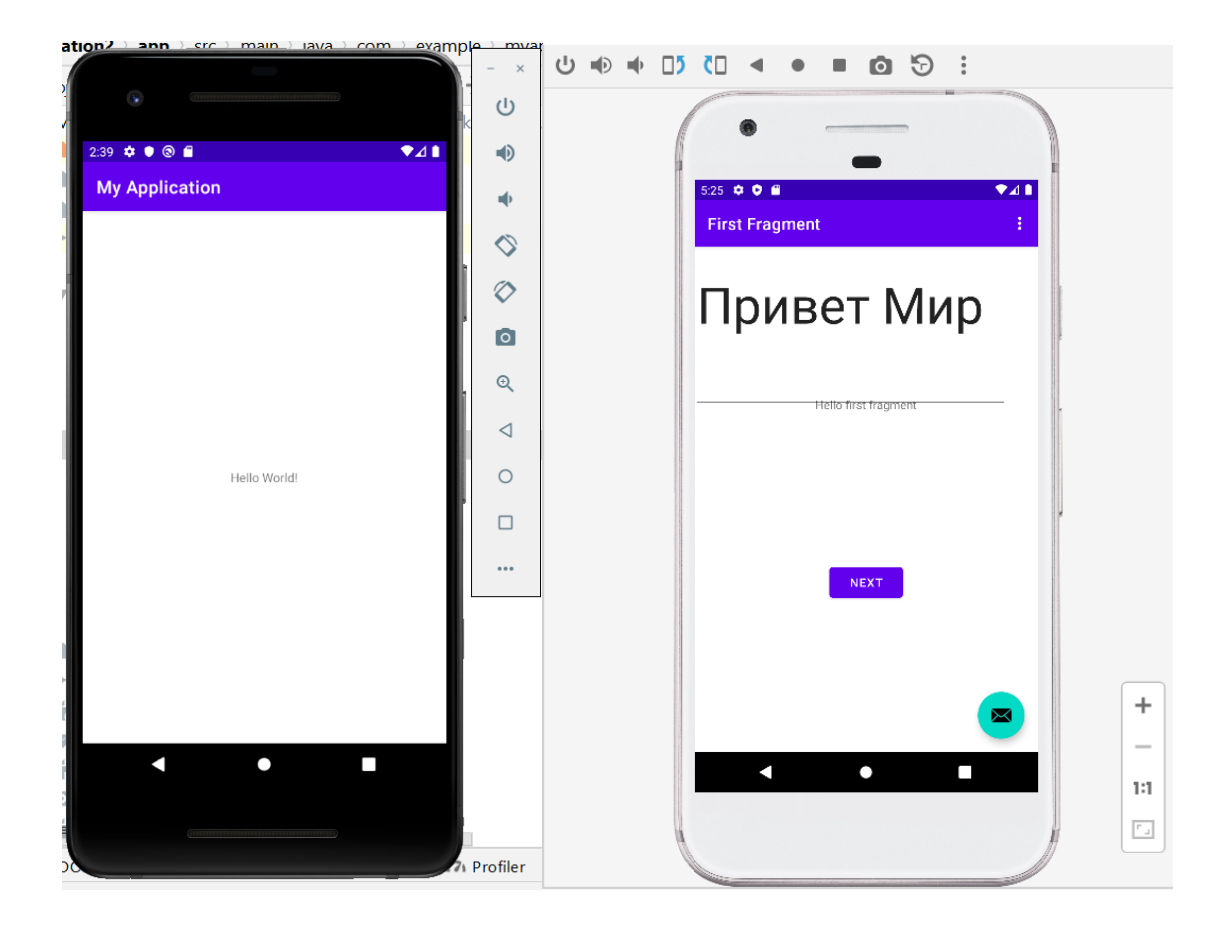

#### Видимо 2 программы

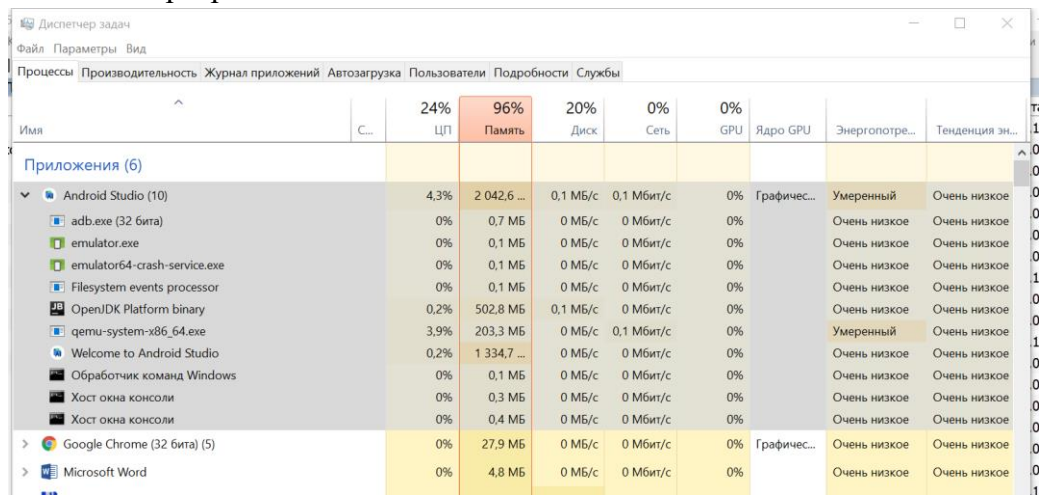

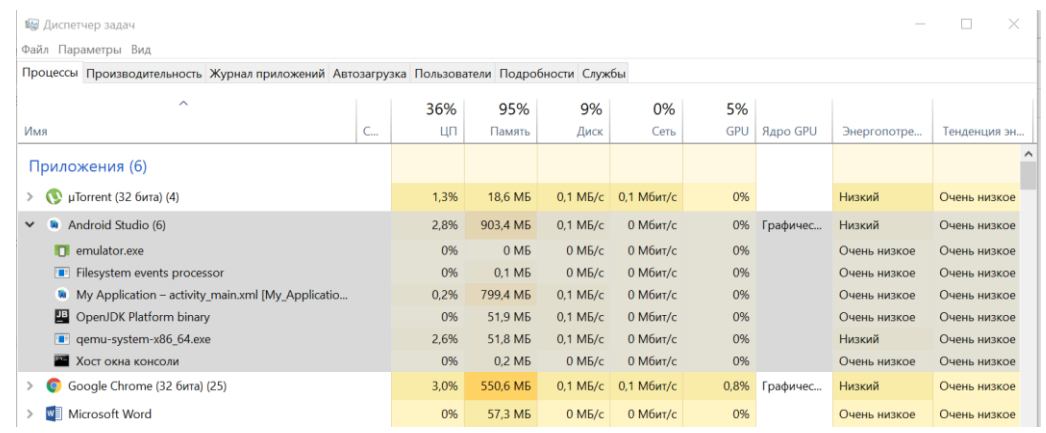

#### Одна программа

**Ве Диспетчер задач Chain** FlanaMernur Run

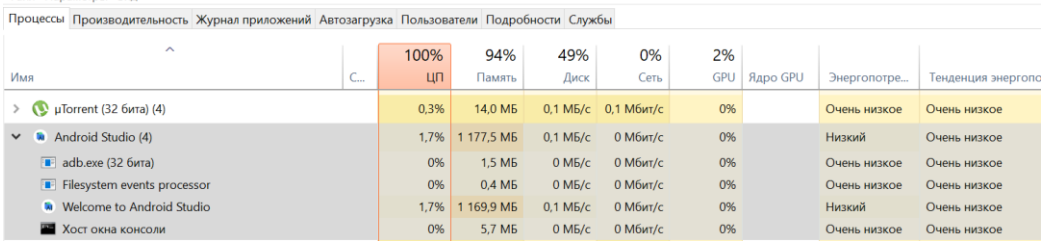

### 14.11.21

**Ве Диспетчер залач** 

.<br>Файл Параметры Вид

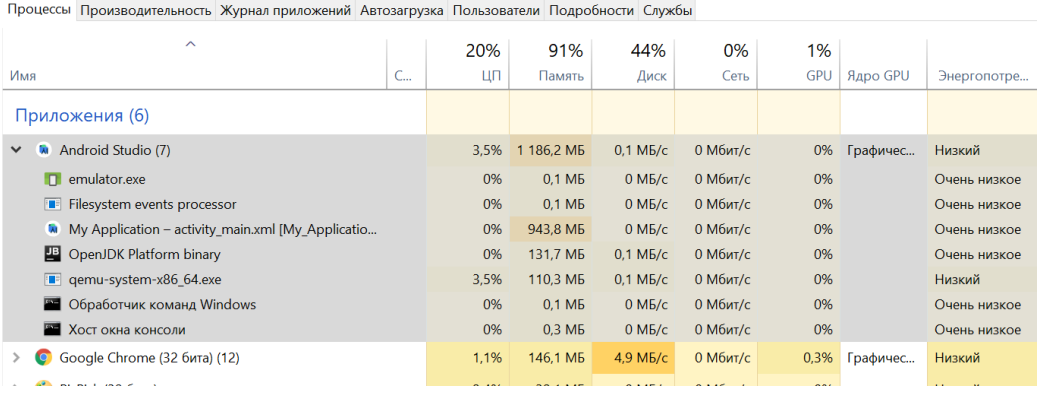

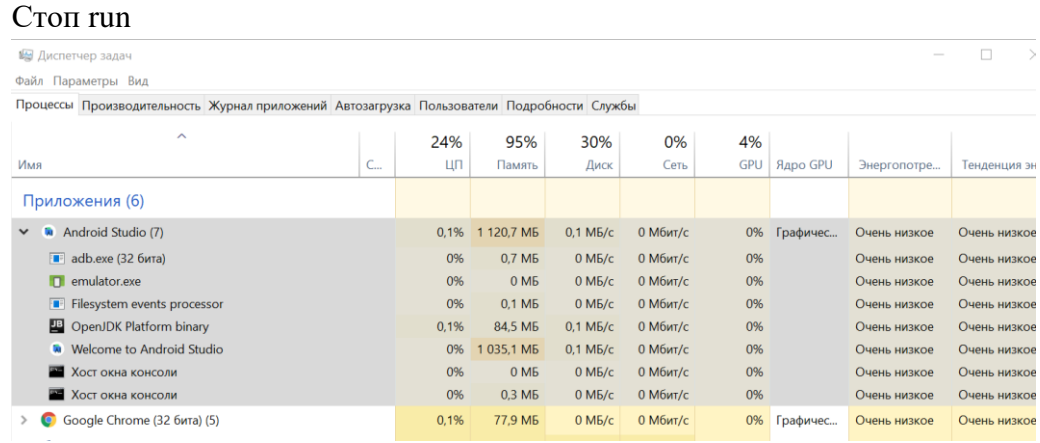

**Рис. 2.2.** Создание нового Android-проекта

 Далее появится окно с предложением создать Activity. Выберите BlankActivity и дайте ему какое-нибудь название.

- Ваше первое приложение готово. Запустите его на эмуляторе.
- Откройте

файлы res/layout/activity\_main.xml, src/MainActivity.java и AndroidManifest.xml. Посмотрите, что в них содержится. Зная, как выглядит готовое приложение, постарайтесь разобраться, за что отвечает каждая составляющая этих файлов.

### **2.4.3. Работа с кнопками**

 $\Box$   $\times$ 

На экране расположены три кнопки (Red, Green, Blue), при нажатии на которые меняется фоновый цвет и появляется соответствующее уведомление [\(Рис 2.3\)](https://www.intuit.ru/studies/courses/4462/988/lecture/14989?page=1#image.2.3).

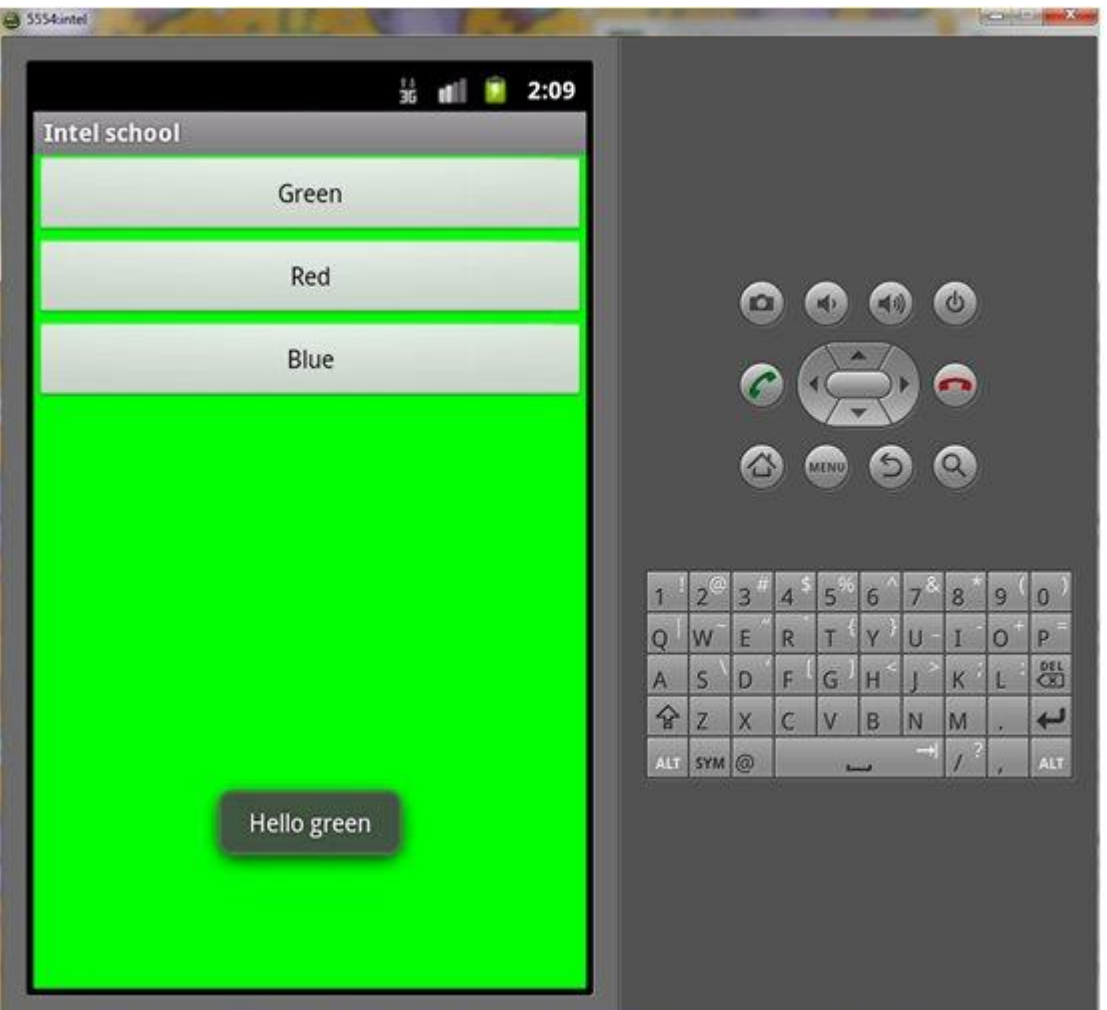

**Рис. 2.3.** Запущенное на эмуляторе приложение Button Example

- Импортируйте в рабочую область проект Button Example.
- Запустите его на эмуляторе и протестируйте.

 Ознакомьтесь с примером создания кнопки (res/layout/activity\_main.xml) и обработки ее нажатия (src/MainActivity.java).

 Дополните приложение еще одной кнопкой, при нажатии на которую в качестве фона устанавливалось бы какое-нибудь изображение (изображение скопируйте в директорию res/drawable).

## **2.4.4. Работа с анимацией**

На экране расположены три кнопки (Frame animation, Transform animation, Cancel animation). При нажатии на первую кнопку воспроизводится покадровая анимация, при нажатии на вторую – анимация преобразований, при нажатии на третью анимация прекращается.

- Импортируйте в рабочую область проект Animaton Example.
- Запустите его на эмуляторе и протестируйте.

 Ознакомьтесь с примерами создания покадровой анимации и анимации преобразований (res/anim/frame\_anim.xml и res/anim/transform\_anim.xml) и примерами их применения к объекту (src/MainActivity.java).

 Дополните приложение реализацией своих примеров с анимацией. Описание возможных элементов анимации преобразований представлено в таблице:

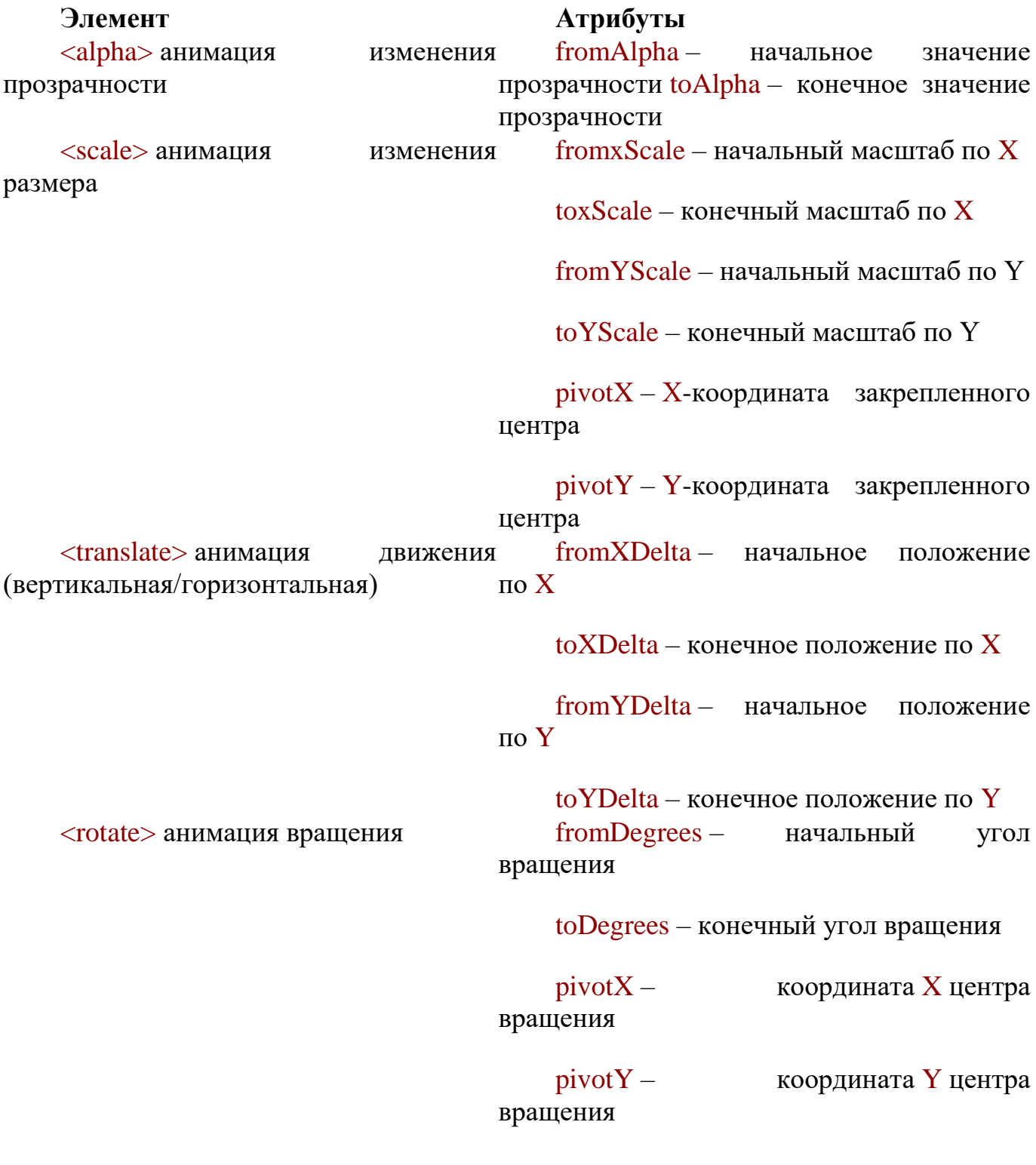

**Литература**

1. <https://www.intuit.ru/studies/courses/4462/988/lecture/14989>